# iOS App with TouchDown User Guide ZENworks. Mobile Management 3.2.x

October 2015

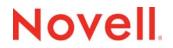

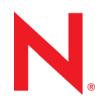

### Legal Notices

Novell, Inc., makes no representations or warranties with respect to the contents or use of this documentation, and specifically disclaims any express or implied warranties of merchantability or fitness for any particular purpose. Further, Novell, Inc., reserves the right to revise this publication and to make changes to its content, at any time, without obligation to notify any person or entity of such revisions or changes.

Further, Novell, Inc., makes no representations or warranties with respect to any software, and specifically disclaims any express or implied warranties of merchantability or fitness for any particular purpose. Further, Novell, Inc., reserves the right to make changes to any and all parts of Novell software, at any time, without any obligation to notify any person or entity of such changes.

Any products or technical information provided under this Agreement may be subject to U.S. export controls and the trade laws of other countries. You agree to comply with all export control regulations and to obtain any required licenses or classification to export, re-export or import deliverables. You agree not to export or re-export to entities on the current U.S. export exclusion lists or to any embargoed or terrorist countries as specified in the U.S. export laws. You agree to not use deliverables for prohibited nuclear, missile, or chemical biological weaponry end uses. See the Novell International Trade Services Web page (http://www.novell.com/info/exports/) for more information on exporting Novell software. Novell assumes no responsibility for your failure to obtain any necessary export approvals.

Copyright © 2012-15 Novell, Inc. All rights reserved. No part of this publication may be reproduced, photocopied, stored on a retrieval system, or transmitted without the express written consent of the publisher.

Novell, Inc. 1800 South Novell Place Provo, UT 84606 U.S.A. www.novell.com

Online Documentation: To access the latest online documentation for this and other Novell products, see the Novell Documentation Web page (http://www.novell.com/documentation).

#### **Novell Trademarks**

For Novell trademarks, see the Novell Trademark and Service Mark list (http://www.novell.com/company/legal/trademarks/ tmlist.html).

#### **Third-Party Materials**

All third-party trademarks are the property of their respective owners.

### **Table of Contents**

| 4                                            |
|----------------------------------------------|
| 5                                            |
| 6                                            |
| 7                                            |
| 7<br>8<br>9                                  |
| 10                                           |
| 10<br>13<br>15                               |
| 16                                           |
|                                              |
| 25                                           |
| 25<br>26<br>26<br>27<br>27<br>27<br>27<br>27 |
|                                              |

# ZENworks Mobile Management for iOS Devices

The ZENworks Mobile Management application for iOS devices interfaces with the ZENworks Mobile Management server.

ZENworks Mobile Management was designed to enable iOS users to keep up-to-date with company security policies and management features, ensuring confidentiality and integrity of wirelessly transmitted corporate information. The ZENworks Mobile Management application enables an IT administrator to push out configuration profiles to various iOS devices for easy VPN and Wi-Fi access. The ZENworks Mobile Management application also enables you to access your company's recommended applications and shared file list, and use the self-servicing dashboard to locate a misplaced device or issue a lock/wipe command to a potentially compromised device.

For additional information on TouchDown, see the <u>TouchDown for iOS User Guide</u>.

### Requirements

- User account on the ZENworks Mobile Management server
- Latest version of TouchDown for iOS
- iOS 6.0 9.1 devices (iPhone, iPod touch, and iPad).
  - o iPad Air 2: OS 8.1 8.1.3, 8.2.0, 8.3.0, 8.4.0 8.4.1, 9.0 9.0.2, 9.1
  - o iPad Air: OS 7.1 7.1.2, 8.0, 8.0.2, 8.1 8.1.3, 8.2.0, 8.3.0, 8.4.0 8.4.1, 9.0 9.0.2, 9.1
  - o iPad mini 3: OS 8.1 8.1.3, 8.2.0, 8.3.0, 8.4.0 8.4.1, 9.0 9.0.2, 9.1
  - iPad mini: OS 6.0.1, 6.1, 6.1.2, 6.1.3, 7.0-7.0.6, 7.1 7.1.2, 8.0, 8.0.2, 8.1 8.1.3, 8.2.0, 8.3.0, 8.4.0 8.4.1, 9.0 9.0.2, 9.1
  - iPad 4: OS 6.0 6.0.1, 6.1, 6.1.2, 6.1.3, 7.0-7.0.6, 7.1 7.1.2, 8.0, 8.0.2, 8.1 8.1.3, 8.2.0, 8.3.0, 8.4.0 8.4.1, 9.0 9.0.2, 9.1
  - iPad 3: OS 6.0 6.0.1, 6.1, 6.1.2, 6.1.3, 7.0-7.0.6, 7.1 7.1.2, 8.0, 8.0.2, 8.1 8.1.3, 8.2.0, 8.3.0, 8.4.0 8.4.1, 9.0 9.0.2, 9.1
  - iPad 2: OS 6.0 6.0.1, 6.1, 6.1.2, 6.1.3, 7.0-7.0.6, 7.1 7.1.2, 8.0, 8.0.2, 8.1 8.1.3, 8.2.0, 8.3.0, 8.4.0 8.4.1, 9.0 9.0.2, 9.1
  - o iPhone 6s and 6s Plus: OS 9.0 9.0.2, 9.1
  - o iPhone 6 and 6 Plus: OS 8.0, 8.0.2, 8.1 8.1.3, 8.2.0, 8.3.0, 8.4.0 8.4.1, 9.0 9.0.2, 9.1
  - iPhone 5s and 5c: OS 7.1 7.0.6, 7.1 7.1.2, 8.0, 8.0.2, 8.1 8.1.3, 8.2.0, 8.3.0, 8.4.0 8.4.1, 9.0 9.0.2, 9.1
  - iPhone 5: OS 6.0 6.0.1, 6.1, 6.1.2, 6.1.3, 7.0-7.0.6, 7.1 7.1.2, 8.0, 8.0.2, 8.1 8.1.3, 8.2.0, 8.3.0, 8.4.0 8.4.1, 9.0 9.0.2, 9.1
  - iPhone 4S: OS 6.0 6.0.1, 6.1, 6.1.1, 6.1.2, 6.1.3, 7.0-7.0.6, 7.1 7.1.2, 8.0, 8.0.2, 8.1 8.1.3, 8.2.0, 8.3.0, 8.4.0 8.4.1, 9.0 9.0.2, 9.1
  - o iPhone 4: OS 6.0 6.0.1, 6.1, 6.1.2, 6.1.3, 7.0-7.0.6, 7.1 7.1.2
  - o iPhone 3GS: OS 6.0 6.0.1, 6.1, 6.1.2, 6.1.3
  - iPod 5<sup>th</sup> gen: OS 6.0 6.0.1, 6.1, 6.1.2, 6.1.3, 7.0-7.0.6, 7.1 7.1.2, 8.0, 8.0.2, 8.1 8.1.3, 8.2.0, 8.3.0, 8.4.0 8.4.1, 9.0 9.0.2, 9.1
  - o iPod touch 4<sup>th</sup> gen: OS 6.0 6.0.1, 6.1, 6.1.2, 6.1.3

# **Best Practices for Installation**

**Install TouchDown first**, then install and enroll *ZENworks Mobile Management* on your device. This is the most efficient installation process, since once *ZENworks Mobile Management* is enrolled, it can initiate the TouchDown enrollment and automatically create your Exchange ActiveSync account.

**If you install TouchDown after ZENworks Mobile Management.** If you install and enroll ZENworks *Mobile Management* before you install TouchDown, ZENworks Mobile Management does not detect the TouchDown application on the device. Therefore, it cannot initiate the TouchDown enrollment or create the Exchange ActiveSync account.

Once you do install TouchDown, however, you can manually initiate the enrollment and account creation. You may need to reboot your device before *ZENworks Mobile Management* detects TouchDown. If you do not see *TouchDown Settings* on the *ZENworks Mobile Management Settings* menu, reboot the device by pulling out the battery. After 10 seconds or so, replace the battery. Then manually initiate TouchDown enrollment and account creation by tapping the *ZENworks Mobile Management Settings* icon and selecting *TouchDown Settings* > *Enroll TouchDown*.

If you already use *ZENworks Mobile Management* with a native ActiveSync account (created using the device's native ActiveSync protocol), but now want to use TouchDown, follow the steps below:

- 1. Delete your ZENworks Mobile Management account.
  - Open the ZENworks Mobile Management app on the device and tap Remove Enrollment.
  - From the device menu, select the Settings > Device Management > MDM Profile > Remove Profile.
- 2. Install TouchDown.
- 3. Reboot the device.
  - Pull out the battery.
  - After 10 seconds or so, replace the battery.
- 4. Re-enroll *ZENworks Mobile Management*. When the enrollment completes, you can initiate the enrollment of TouchDown and re-creation of your Exchange ActiveSync account.

# Installing TouchDown

Using the Apple App Store requires an iTunes account.

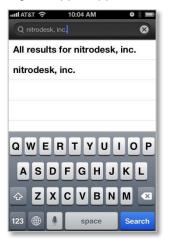

Step 1:

Tap the App Store icon on the device Home screen. Locate the TouchDown application in the App Store by entering "nitrodesk" or "touchdown for ios" (no quotes) in the App Store search bar.

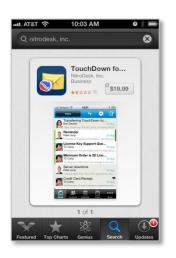

### Step 2:

When the TouchDown application is found, select it. At the *Info* screen, tap the button displaying the price to purchase the app. Sign in with your Apple ID to purchase the app. Then proceed with the installation. Tap *Install* to begin the download.

Now install ZENworks Mobile Management.

# **Installation Instructions**

If you have been instructed by your administrator to enroll with the *ZENworks Mobile Management* server without installing the *ZENworks for iOS* app, skip to the <u>Enrollment Instructions</u> and begin with Step 1A. OR

Click here for instructions on installing an enterprise version of the ZENworks Mobile Management app.

Click here for instructions on installing from the Apple App Store.

Click here for instructions on installing from iTunes.

## Installing the ZENworks Mobile Management for iOS Enterprise App

If your organization is distributing the *ZENworks Mobile Management for iOS* app as an enterprise (in-house) application, rather than an App Store app, your administrator will provide you with a link for obtaining the app. If your organization is using this method of distribution, you should not install from the App Store or iTunes.

- If your organization houses the app in its own environment, your administrator will provide you with installation instructions and a link for where you can obtain the app.
- If the app is housed at Novell, Inc., use the installation instructions below.
  - 1. Enter <u>https://zmmupdate.novell.com/apps/</u> in your device Web browser and select *iOS Enterprise*. The app will begin to download.
  - 2. When the app finishes downloading, enroll your device with the *ZENworks Mobile Management* server. See <u>Enrollment Instructions</u>.

# Installing From the Apple App Store

Using the Apple App Store requires an iTunes account

Access the App Store by tapping the App Store icon in the device Home screen.

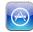

I AT&T 🤝

Search

Locate the ZENworks Mobile Management application in the App Store by entering zenworks in the App Store search bar and tap Search.

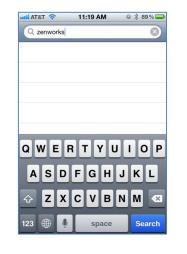

Tap and install ZENworks Mobile Management. When the ZENworks Mobile Management application is found, tap it. At the Info screen, tap Free, then tap Install to begin the download.

You might be prompted to enter your App Store/iTunes account password here.

Now you are ready to enroll ZENworks Mobile Management and register TouchDown. See Enrollment Instructions.

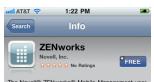

The Novell® ZENworks® Mobile Management user application ensures you have the IOS applications, files and security settings you need, all the time. By connecting to your IT department's own ZENworks Mobile Management server, it allows your IT department to keep your device optimized for your productivity, including: - Automated security settings - IOS restrictions as defined by your IT department - Access to App Store applications and Entryphisment for corporate deployment of App Store applications - Easily share common files with your IOS devices - Regulate access to corporate resources based on specific network and software conditions

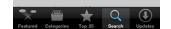

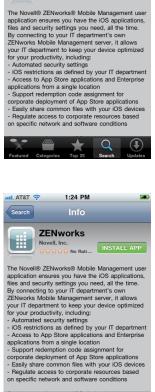

1:22 PM

Info

No Ratings

\* FREE

ZENworks

 $\star$ Q

# **Installing From iTunes**

Locate the ZENworks Mobile Management application using iTunes. Open iTunes and enter <code>zenworks</code> in the *iTunes Store* search bar.

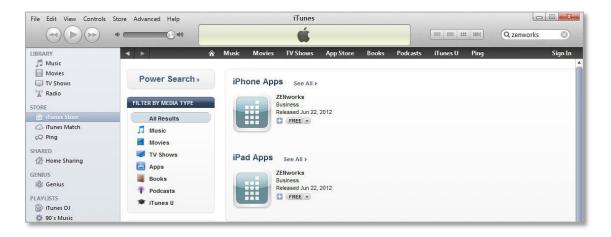

Select and download ZENworks Mobile Management. When the **ZENworks Mobile Management** application is found, select it and click on **Free App** to begin the download.

Note: You might be prompted to enter your App Store/iTunes account password here.

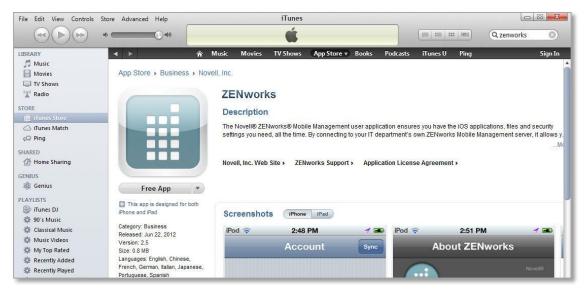

Sync the app to your device.

- 1. Connect your iOS device to your computer workstation
- 2. In iTunes under **DEVICES**, select your device.
- 3. Select the *Apps* tab at the top of the page and verify that the *ZENworks Mobile Management* application is selected.
- 4. Click the Sync button.

Now you are ready to enroll *ZENworks Mobile Management* and register TouchDown. See <u>Enrollment Instructions</u>.

# **Enrollment Instructions**

# **Enrollment Steps**

The method your organization uses to identify you as an authorized user will determine the enrollment process for your device.

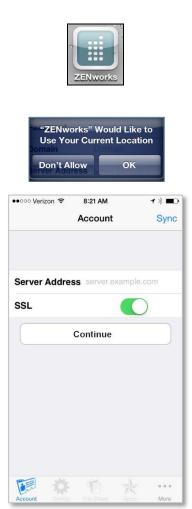

Select the *ZENworks Mobile Management icon* from the device menu. The enrollment screen appears.

Tap **OK** at the permissions dialog that reads, "ZENworks" Would Like to Use Your Current Location. This allows *ZENworks Mobile Management* to run in the background and synchronize with the *ZENworks Mobile Management* server.

**STEP 1:** All users will begin by entering the **Server Address** of the *ZENworks Mobile Management* server.

Leave SSL turned ON. It is the default setting.

Tap the **Continue** button.

The rest of the enrollment will require you to enter the following user credentials at various points. If you are unsure of what to enter, consult your ZENworks Mobile Management server administrator.

**Username** - Enter the full email address or username (usually everything before the @ sign) associated with your ActiveSync server account. Your administrator can specify which format to use.

If you are not interfacing with an ActiveSync server, enroll using the username of the account set up for you on the ZENworks Mobile Management server. Obtain this from your administrator.

Password - Enter the password associated with your ActiveSync user server account.

If you are not interfacing with an ActiveSync server, enroll using the password of the account set up for you on the ZENworks Mobile Management server. Obtain this from your administrator.

### Domain - Enter one of the following:

*Note*: Domain must be supplied (entered as part of a full email address username or in the *Domain* field) if your organization uses an authentication service to identify you as an authorized user.

- If you are not interfacing with an ActiveSync server, you can leave the Domain field blank.
- The login you use to access Web mail may contain the Domain. It is often in the format: Domain\username.
- Sometimes the text that comes after the @ sign in your Email address is considered the Domain. EX: If your Email address is name@company.com , your Domain may be company.com.
- Sometimes the domain uses part of the text that comes after the @ sign in your Email address, with ".local" appended to it instead of ".com". EX: If your Email address is: name @company.com, your Domain may be company.local.
- Sometimes the enrollment can be completed by leaving the Domain field blank.

**STEP 2:** Enter your user credentials via one of the following processes:

Enter your Username and Enter your Username. Enter your Username. Password. Enter the **Domain**. Enter the **Domain**. Enter the **Domain**. Designate device Ownership. Is Designate device Ownership. Is Designate device Ownership. Is it your Personal device or a it your Personal device or a it your Personal device or a Company owned device? Company owned device? Company owned device? Tap Login. Tap Login. Tap Enroll. ••••• Sprint 🗢 11:37 AM Account Sync Novell. Novell. **ZENworks Mobile ZENworks Mobile** Management Management Username jstewart@company... Password ..... Username Username Domain ex127 Domain Domain Server Address ondemand.gomdm Company Company SSL Login Login Ownership Personal Enroll Enter your **Password**, then tap You are redirected to an Login. authentication service. Enter the Username and Password by which the service identifies you, 6 then tap Login. Novell. More ZENworks Mobile Management Note: These credentials may be different than your ActiveSync server credentials. Consult your administrator. Enter your username and password Password Username Login Password Login

- If you are prompted for the ZENworks Mobile Management End User License Agreement, read and accept it.
- If you are prompted with your organization's *Acceptable Use Policy*, read and accept it.

| Accept | Decline                         |
|--------|---------------------------------|
|        | use TouchDown for<br>rour mail? |

- A pop-up displays asking if you would like to use TouchDown for syncing mail. Click **Yes**.
- The application prompts you to load the MDM Configuration File.

# Load the ZENworks Mobile Management Profile

Next, install the ZENworks Mobile Management Profile. Installing the profile configures your device with the most current policies and security features.

| ●○○○ Verizon 중 | 2:05 PM                                                            | * 💼     |
|----------------|--------------------------------------------------------------------|---------|
| Cancel         | Install Profile                                                    |         |
|                | <b>1DM</b><br>ric                                                  |         |
| U              | nsigned                                                            | Install |
| Description    | Contains settings to<br>iOS devices using ac<br>MDM functionality. |         |
| Received       | Sep 24, 2014                                                       |         |
| Contains       | Certificate                                                        |         |
| More Deta      | ils                                                                | >       |
|                |                                                                    |         |
|                |                                                                    |         |
|                |                                                                    |         |
|                |                                                                    |         |
|                |                                                                    |         |
|                |                                                                    |         |

1. When the *MDM iOS APN Configuration File* loads, tap the *Install* button.

| ●●○○○ Verizon 🗢                                                                       | 2:05 PM                                                                  | * 🔳                             |
|---------------------------------------------------------------------------------------|--------------------------------------------------------------------------|---------------------------------|
| Cancel                                                                                | Warning                                                                  | Install                         |
| UNSIGNED PRO                                                                          | DFILE                                                                    |                                 |
| Installing this<br>settings on yo                                                     | profile will char<br>ur iPhone.                                          | nge                             |
| MOBILE DEVIC                                                                          | E MANAGEMENT                                                             |                                 |
| administrator<br>ssl5.notifylink<br>iOSMDMSync<br>%2FXjQppYai<br>%2BZ<br>%2Fiogf8anF0 |                                                                          | NbOaect<br>0KnvQ30g<br>7TXd8%2B |
| data, add/rem<br>restrictions, lis                                                    | ator may collec<br>ove accounts<br>st, install, and r<br>notely erase da | and<br>manage                   |
|                                                                                       |                                                                          |                                 |
| _                                                                                     |                                                                          |                                 |
| Passv                                                                                 | ord Require                                                              | d                               |
| Enter the pass                                                                        | sword for the E                                                          | xchange                         |

| Can           | cel               | C               | Ж    |
|---------------|-------------------|-----------------|------|
| ••••• Verizor | n 🗢               | 2:05 PM         | * 🗖  |
|               | Pro               | ofile Installed | Done |
|               | <b>MD</b><br>Eric | M               |      |

account "Ex 07"

Password

| Description | Contains settings to configure<br>iOS devices using advanced<br>MDM functionality. |  |
|-------------|------------------------------------------------------------------------------------|--|
| Received    | Sep 24, 2014                                                                       |  |
| Contains    | Certificate                                                                        |  |
|             |                                                                                    |  |
|             |                                                                                    |  |
|             |                                                                                    |  |
|             |                                                                                    |  |

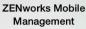

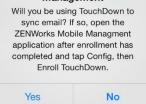

A screen appears informing you that the application will change settings on your device.

2. Tap the *Install* button in the upper right corner.

3. Wait a few seconds while the profile loads.

When you are prompted to enter your Exchange ActiveSync account password, enter the password associated with your user account on the ActiveSync server. The app uses it to create an ActiveSync account for you on the device.

Тар **ОК.** 

The profile screen will display the message, *Profile Installed*, at the top.

4. Tap **Done**.

*Note:* If your organization requires that you have certain mobile apps on your device, you will be prompted to install them. If your Apple ID is not already stored, you might be prompted for it. Your iTunes account is not charged for these types of apps.

5. Use the *ZENworks Mobile Management* app to enroll TouchDown.

## **TouchDown Enrollment and Account Creation**

Once the MDM Configuration file has been loaded, enroll the TouchDown application.

| ••••• AT&T ᅙ                                                                                          | 1:39 PM                                                                                                    | * 📼                        |
|----------------------------------------------------------------------------------------------------|----------------------------------------------------------------------------------------------------|----------------------------|
|                                                                                                    | Configuring                                                                                                    |                            |
| Configura<br>Devic                                                                                    | tion started by your M<br>e Management Syster                                                                              | Nobile<br>n.               |
| User ID                                                                                               | acostello                                                                                                    |                            |
| Domain                                                                                                | ex07                                                                                                    |                            |
| Password                                                                                              | •••••                                                                                                    |                            |
| Email                                                                                                 | acostello@ex07.notif                                                                                                    | y.net                      |
| Server                                                                                                | ssl2.notifylink.com                                                                                                    |                            |
|                                                                                                    | <b>S</b>                                                                                                    |                            |
|                                                                                                    |                                                                                                    |                            |
|                                                                                                    |                                                                                                    |                            |
| Logging                                                                                               |                                                                                                    |                            |
| Logging                                                                                               |                                                                                                    |                            |
| Logging                                                                                               |                                                                                                    |                            |
| _                                                                                                    |                                                                                                    |                            |
| Logging                                                                                               | 1:40 PM                                                                                                    | *                          |
| _                                                                                                    | 1:40 PM                                                                                                    | *                          |
| ••••• AT&T 穼                                                                                          |                                                                                                    | *•                         |
| ••••∘ AT&T ≎<br>Emails                                                                                | s                                                                                                    | 8                          |
| ••••• AT&T रू<br>Emails<br>Contact                                                                    | s                                                                                                    |                            |
| ••••• AT&T ♥<br>Emails<br>Contact<br>Calenda                                                          | s                                                                                                    |                            |
| emeils<br>Emails<br>Contact<br>Calenda<br>Tasks<br>Notes                                              | s                                                                                                    |                            |
| emeis Atat<br>Emails<br>Contact<br>Calenda<br>Tasks<br>Notes<br>Your serve<br>The above<br>folders to | s<br>ur<br>er does not support                                                                                             | Notes<br>default<br>an add |
| emeis Atat<br>Emails<br>Contact<br>Calenda<br>Tasks<br>Notes<br>Your serve<br>The above<br>folders to | s<br>ar does not support<br>synchronization.<br>choices will cause the<br>be synchronized. You c<br>rs and change synchron | Notes<br>default<br>an add |

1. Tap *Start Configuration* to initiate the setup of your TouchDown account. *ZENworks Mobile Management* uses the user credentials provided during enrollment to create the TouchDown account.

If you are not prompted to initiate the automatic TouchDown enrollment, tap the *Config* icon and then tap *Enroll TouchDown*.

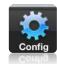

If a TouchDown account already exists on the device, the configuration process will delete and re-sync any existing data from TouchDown. The new TouchDown account is configured using the credentials you entered for the *ZENworks Mobile Management* enrollment.

2. Select the items to be synchronized from the server. Click Done.

# Using ZENworks Mobile Management

## Synchronizing with the ZENworks Mobile Management Server

### ZENworks Mobile Management for iOS from the App Store (devices with OS less than 7.0)

If you are using the version of *ZENworks Mobile Management for iOS* available through the Apple App Store on a device running an OS less than 7.0, you should open the *ZENworks Mobile Management* application at least once a day and allow it to complete a synchronization cycle. This ensures that your device is up-to-date with company security policies and management features.

You should also tap the *Configure TouchDown* button to synchronize TouchDown policies.

| site.  |
|--------|
| 101    |
| Config |

Open ZENworks Mobile Management and tap the **Config** icon. Tap the **Configure TouchDown** button.

Failure to synchronize on a regular basis might eventually restrict your device's ability to connect to the corporate server and access corporate resources.

### ZENworks Mobile Management for iOS Distributed as an Enterprise App

If you are using a version of ZENworks Mobile Management for iOS distributed as an Enterprise App by your organization, ZENworks Mobile Management can run in the background while you perform other functions, if your device's Location Services option is enabled. This ensures that your device synchronizes with the server and has the most current information.

- Tap the device Settings and tap Location Services. Ensure that the option is enabled.
- In addition, the ZENworks Mobile Management App must be enabled under Location Services.

Once the ZENworks Mobile Management server detects that your device is not synchronizing, you might receive email notifications. When Location Services is turned on, however, your device synchronizes and notifications stop.

### The ZENworks Mobile Management app stops running in the following situations:

- When the device is turned off
- If the device shuts off because the battery has drained
- When the device is on again, you need to reopen ZENworks Mobile Management.

### Synchronize TouchDown Policies

At least once a day, you should open the *ZENworks Mobile Management* application and tap the *Configure TouchDown* button to synchronize TouchDown policies.

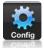

Open ZENworks Mobile Management and tap the **Config** icon. Tap the **Configure TouchDown** button.

## **Viewing the Synchronization Status**

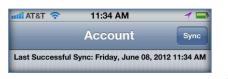

Account To view the time of the last synchronization, open ZENworks Mobile Management and tap the Account icon at the bottom of the screen. Your user ZENworks Mobile Management account information screen displays the synchronization status information.

# **VPN Connections**

Administrators can assign a VPN resource (virtual private network) to your device from the ZENworks Mobile Management server. This will require you to install an application appropriate for the type of connection your organization uses. The exception to this is an IPSec VPN connection, which does not require a device application. Consult your administrator for details.

## **Updating Your Profile**

If your administrator alters certain server or policy settings it will be necessary to reload your configuration profile. This does not occur frequently since there are only a few changes on the server that would require this.

Your administrator might inform you when this is necessary, or you can load an updated profile when you see that one is available.

| ••••∘ AT&T 穼   | 1:41 PM      |        | 1 ∦ ∎⊃ |
|----------------|--------------|--------|--------|
| Conf           | iguration C  | ptions |        |
| CONFIGURATIO   | N FILE       |        |        |
| Load Config    | uration File |        |        |
|                |              |        |        |
|                |              |        |        |
| TOUCHDOWN S    | SETTINGS     |        |        |
| Enroll Touchl  | Down         |        |        |
| Update Touc    | hDown Co     | nfig   |        |
| Wipe TouchE    | Down         |        |        |
|                |              |        |        |
|                |              |        |        |
| D 0            | F            | *      | 000    |
| Account Config | File Share   | Apps   | More   |

# Users with the ZENworks Mobile Management App Store application:

- 1. Open the *ZENworks Mobile Management* app and allow it to complete a synchronization cycle. The *Config* icon at the bottom of the screen displays a red dot and a message that a new profile is ready appears when a new profile is available.
- 2. Tap the *Config* icon.

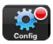

3. Tap Load Configuration File to load the changes.

# Users with a *ZENworks Mobile Management* Enterprise App distributed by their organization:

- 1. Click the *ZENworks Mobile Management* icon on the device's Home screen. The *Config* icon at the bottom of the screen displays a red dot when a new profile is available.
- 2. Tap the *Config* icon.
- 3. Tap Load Configuration File to load the changes.

## **Accessing Managed Apps**

### The Corporate Managed Apps List

Your administrator can compile and make available a list of recommended mobile applications. The list consists of quick links to applications in the App Store or to where in-house enterprise apps are stored, making it convenient to install any one of them on the device.

1. To access the Managed App list, open *ZENworks Mobile Management* and tap the *Apps* icon in the bottom right corner of the screen.

|         | -Ö.    |            | A    | •••  |
|---------|--------|------------|------|------|
| Account | Config | File Share | Apps | More |

2. Tap *Managed Apps*. A browser launches a web page where a list of available apps is displayed.

3. If you are prompted for credentials to access the Managed Apps list,

Enter your ActiveSync account **Username** and **Domain** 

### OR

If you are redirected to an authentication service, enter the **Username** and **Password** by which the service identifies you, then tap **Login**.

*Note:* Authentication service credentials may be different than your ActiveSync server credentials. Consult your administrator.

| Entor your | username ar | d     |
|------------|-------------|-------|
| password   | usemane ai  | iu ii |
| Username   |             |       |
| Password   |             |       |
|            | Login       |       |
|            |             |       |
|            |             |       |

Otherwise, enter your ActiveSync account **Password**.

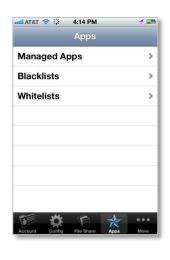

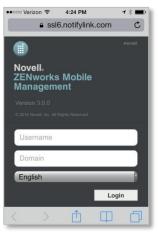

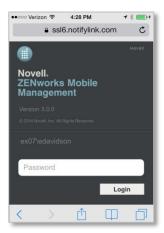

4. A browser launches a web page where a list of available apps is displayed.

The apps might be categorized or they might be displayed in an uncategorized list. Categories are displayed in an expandable/collapsible list. Tap a category to expand it and view its apps. Tap it again to collapse the list.

|               | Business           |
|---------------|--------------------|
| Business      | Productivity       |
| Productivity  | Doc Scan           |
| Reference     | INSTALL            |
| Travel        | GoToMeet           |
| Utilities     | INSTALL            |
| Weather       | Skype for i        |
| Uncategorized | INSTALL            |
|               | UPS Mobile INSTALL |
|               | US Posta           |
|               | Reference          |
|               | -                  |

Tap the *Install* button beside any app you wish to install. A confirmation pop-up dialog appears. Tap OK.

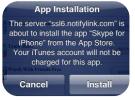

Apple ID Password stleads@notifycorp.com

OK

Cancel

Give the server permission to install the app by tapping *Install* at the permission prompt.

Enter your iTunes password and tap OK to begin the installation. A password is not required if you are installing an enterprise (in-house) app.

The button beside the app reads *Installed*, once the app is on the device.

If the button beside the app reads Required, it indicates that the app is required by your organization and has automatically prompted you to install the app. A prompt will continue to appear until the app is installed.

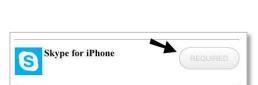

A required application

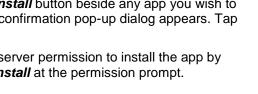

### The Managed App Web Clip

If your system administrator have created an application web clip you can access a recommended apps list by tapping the web clip icon on your device Home screen.

1. Access the recommended app list by tapping the web clip labeled *ZMM Apps* on the device Home screen.

- 2. The list of recommended apps displays.
- 3. Tap the *Install* button beside any app you wish to install. A confirmation pop-up dialog appears. Tap *OK*.

Give the server permission to install the app by tapping *Install* at the permission prompt.

4. Tap the menu icon, then tap the arrow beside *Applications*.

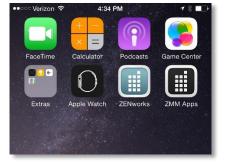

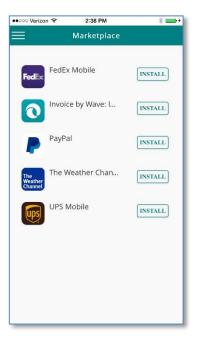

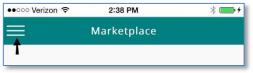

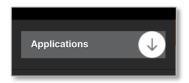

5. Select *All Apps* to view all recommended applications or select a category of applications to view.

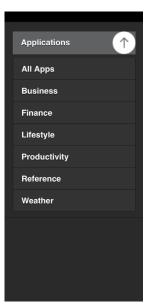

### **Blacklists / Whitelists**

Your organization's usage policy may only permit selected mobile applications. All others can be restricted with the use of a blacklist or whitelist.

- Apps Restricted by a Blacklist: If an application installed on your device matches a blacklist filter string, your access to email, shared files, app lists, or other organization resources can be blocked.
- Apps Restricted by a Whitelist: If an application installed on your device does not match one of the whitelist filter strings, your access to email, shared files, app lists, or other organization resources can be blocked.

If your organization has implemented one of these lists, you can view the criteria used to check the apps installed on your device. The criteria will inform you of the mobile applications you should avoid.

1. To view the Blacklist or Whitelist criteria, open ZENworks Mobile Management and tap the **Apps** icon in the bottom right corner of the screen.

|         | ď.     |            | $\mathbf{A}$ |      |
|---------|--------|------------|--------------|------|
| Account | Config | File Share | Apps         | More |

2. Tap *Blacklists* or *Whitelists*.

| ull. AT&T 🗢   | 4:29 PM          | 1 📼    |
|---------------|------------------|--------|
|               | Apps             |        |
| Managed       | Apps             | >      |
| Blacklists    |                  | >      |
| Whitelists    |                  | >      |
|               |                  |        |
|               |                  |        |
|               |                  |        |
|               |                  |        |
|               |                  |        |
|               |                  |        |
| Account Confi | g File Share App | s More |

- Expand the list to see the criteria that will restrict apps.
   For Blacklists:
  - Your device can be blocked if a certain string of characters is contained anywhere in the app name.
  - Your device can also be blocked in the app name exactly matches the string of characters.

For Whitelists:

- Your device can be blocked if an app on your device does not contain a certain string of characters anywhere in the app name.
- Your device can also be blocked if an app on your device does not exactly match the string of characters.

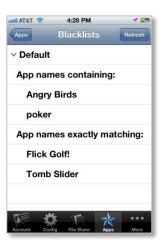

## Accessing the Shared File List

Your administrator can compile and make available a list a directory of folders and files. If the policy to which you have been assigned allows access, you will have access to these files on your device.

To view the files, you must have viewing applications installed on the device that support the file types. For example, you must have a PDF reader in order to view a PDF file.

 To access the Shared File directory, open ZENworks Mobile Management and tap the Files icon in the bottom right corner.

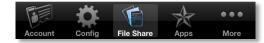

- 2. The file directory appears. Folder names appear in bold black. Tap a folder to expand it and view the subfolders and files in it. Tap a file to open it.
- 3. Tap the *Refresh* button to refresh the list with newly available files.

| T&TA                     | ê     | 4:38 PM  |     | 1 📼 |
|--------------------------|-------|----------|-----|-----|
| File Sha                 | re Má | anageme  | ent |     |
| Annua<br>13.7 KB         |       | ey.docx  |     |     |
| Expen<br>38.6 KB         |       | ort.xlsx |     |     |
| <b>Upgra</b><br>463.8 Ki |       | de.pdf   |     |     |
|                          |       |          |     |     |
|                          |       |          |     |     |
|                          |       |          |     |     |
|                          |       |          |     |     |
|                          |       |          |     |     |
|                          |       |          |     |     |
| <b>F</b>                 | *     | <b>F</b> | 1   |     |
|                          |       |          |     |     |

## Data Usage Statistics, Location, and About

Tap the *More* button on the *ZENworks Mobile Management* menu bar to view data usage statistics, location information, and the current *ZENworks Mobile Management* version number.

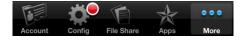

Select the **Data Usage** option. If your ZENworks Mobile Management account has been configured to track your data usage, you can view your data usage statistics here.

| When you are assigned a data usage limit, you can |
|---------------------------------------------------|
| check Your Limit, Your Usage, and how much        |
| data is <b>Remaining</b> .                        |

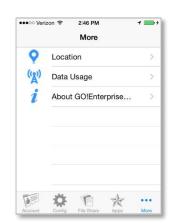

If you are part of a shared plan for which you are not assigned a limit, you can check: *Plan Limit*, *Your Usage*, *Usage by Others*, and how much data is *Remaining*.

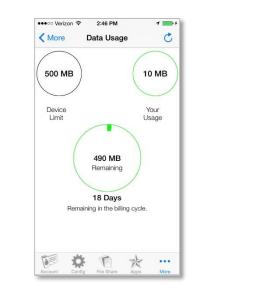

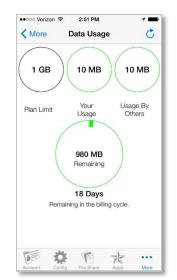

These usage statistics are gathered from your device. Numbers reported by the carrier may be different. Data usage limits for your device may be adjusted during a single billing cycle if other devices are added to or removed from your data plan.

Select *Location* to view your current latitude and longitude.

Select About to view the current ZENworks version.

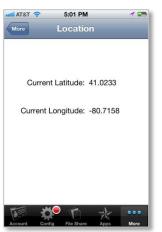

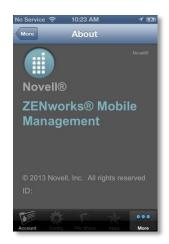

# **Maintenance Tips**

# **Unenrolling a Device**

To unenroll the device from the ZENworks Mobile Management server, open the ZENworks Mobile Management app and tap **Remove Enrollment**.

The *Remove Enrollment* option will initiate a selective wipe, which wipes the MDM account and its data and returns TouchDown to its pre-registration state. It also removes iOS profiles, corporate resources, and managed apps. When the device is unenrolled, email synchronization will cease.

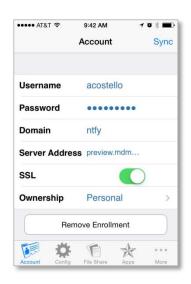

## **Uninstalling ZENworks Mobile Management**

Uninstall the ZENworks Mobile Management app and the ZENworks Mobile Management profile on the device. All application data files are also removed.

### Uninstall the ZENworks Mobile Management Application

1. Locate the *ZENworks Mobile Management* icon on the device's main menu. Press and hold the icon until it wiggles and displays an x.

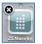

2. Tap the x and then tap **Delete**.

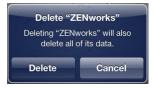

### Uninstall the ZENworks Mobile Management Profile

- 1. Tap the **Settings** option from the device's main menu.
- 2. Tap General and scroll down to Profiles.
- 3. Tap the ZENworks Mobile Management profile and tap Remove.

# **Clearing the TouchDown Application**

- 1. Open *ZENworks Mobile Management* and tap the **Config** button at the bottom of the screen.
- 2. Tap the *Wipe TouchDown* button to remove all mail and PIM (calendar, contacts, tasks) data associated with TouchDown and return the application to a pre-registration state.

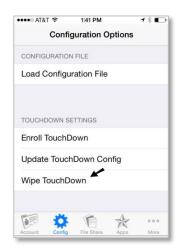

### What to Do if you Change Devices

If you change devices, your *ZENworks Mobile Management* administrator must **Clear Device Enrollment** on the server before you can enroll the new device.

- Uninstall the ZENworks Mobile Management app from the old device by performing the steps in Uninstalling ZENworks Mobile Management.
- After you verify that the administrator has cleared the device enrollment, proceed with enrolling the new device.

## Accessing the User Self-Administration Portal

The User Self-Administration Portal is a resource for ZENworks Mobile Management users. Its primary benefit is that it provides a quick way to perform time-sensitive operations without going through an administrator. This means that if your device is lost or stolen you can issue commands to the device to prevent malicious actions or unwanted access to sensitive data as soon as you become aware of a threat.

You can access the portal from your desktop computer or from another mobile device. Both the desktop portal and the mobile portal include a way for you to check the location of your device and retrieve a recovery password to unlock your device.

You also use these portals to upload or install client certificates if access to the server you are interfacing with requires an authentication certificate for security purposes. (See *Appendix A* below.)

To use the User Self-Administration Portal, you need to obtain the *ZENworks Mobile Management* server address from your administrator. Commit it to memory or note it somewhere.

### Accessing the Mobile User Self-Administration Portal

In the browser of an Internet-enabled device, enter https://<yourZENworksServerAddress>/mobile

### Accessing the Desktop User Self-Administration Portal

In the Web browser of an Internet-enabled desktop computer, enter *https://<yourZENworksServerAddress>* 

### Logging In

Once you gain access, log in with your ZENworks Mobile Management user account credentials.

- For users interfacing with an ActiveSync server, use your ActiveSync account username, password, and domain.
- For users not interfacing with an ActiveSync server, use your *ZENworks Mobile Management* user account username and password, and leave the domain field blank.

See the User Self Administration Guide for more information on the use of the portals.

# Appendix A: Identity Certificate Installation

The Identity Certificate is not required for everyone. If access to the server you interface with requires an authentication certificate for security purposes, your administrator will instruct you to install the Identity Certificate. Identity Certificates can be installed onto your device via the *ZENworks Mobile Management* Mobile User Self-Administration portal.

A certificate can be installed on multiple devices; however, only one certificate at a time can be used.

### Accessing the ZENworks Mobile Management Mobile User Self-Administration portal

From the device browser, enter <yourZENworksServerAddress>/mobile.

Log in with your ZENworks Mobile Management user account credentials:

- For users interfacing with an ActiveSync server, use your ActiveSync account username, password, and domain.
- For users not interfacing with an ActiveSync server, use your *ZENworks Mobile Management* user account username and password, and leave the domain field blank.

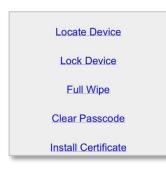

### Installing the Certificate

1. Tap *Install Certificate* from the *ZENworks Mobile Management* Mobile User Self-Administration portal menu.

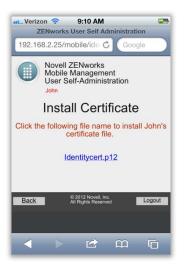

| Installing Profile Identity Certificate Install    |                 |  |
|----------------------------------------------------|-----------------|--|
| Unsigned<br>Installing this prof<br>settings on yo | ile will change |  |
| Cancel                                             | Install Now     |  |

| 2. | Tap the certificate File Name. | The file will be in | .cer, .pfs, |
|----|--------------------------------|---------------------|-------------|
|    | or .p1 format.                 |                     |             |

**Note:** If you see a message indicating that there is no available certificate, your administrator has not yet uploaded a certificate. Consult your administrator.

3. A pop-up window appears.

Tap Install Now to begin installation.

| Verizon 穼 9:11 AM              |            |  |
|--------------------------------|------------|--|
| Apple Produ Apple Pro          | oduction   |  |
| Subject Name                   |            |  |
| User ID com.apple.mg           | mt.NotifyM |  |
| Common Name Apple              | Productio  |  |
| Country Name                   | US         |  |
| Issuer Name                    |            |  |
| Country Name                   | US         |  |
| Organization Name              | Apple Inc. |  |
| Organizational Unit Name Apple |            |  |
| Common Name Apple Worldwide    |            |  |
|                                |            |  |

### **Viewing the Certificate**

When installation is complete, go to *Settings > General > Profile* to view the certificate.

**Note:** If you view the certificate, it might show a status of Not Trusted. This does not affect the functionality of the certificate and is often the result when the certificate is installed without using the iPhone Configuration Utility.